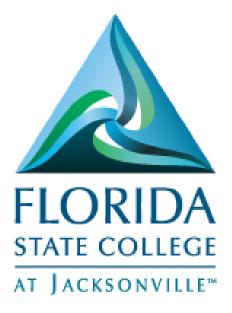

PeopleSoft Campus Solutions

# Campus Community Personal Information

Created 5/30/17

This document is subject to further edits, corrections and/or modifications

## Contents

| View/Update Name                          | 2  |
|-------------------------------------------|----|
| View and Update Address                   | 5  |
| View/Update Phone                         | 8  |
| View/Update Email                         | 9  |
| Entering Citizenship and Passport Data    | 11 |
| Entering Visa Permit Data                 | 13 |
| Citizenship Comment-Person Comment Detail | 17 |
| Entering Emergency Contacts               | 21 |
| Entering Language Information             | 22 |

# View/Update Name

- Log into MyFSCJ with your FSCJ logon ID and password
- Click Main Menu >Campus Solutions>Campus Community>Student Services
   Center
- Enter the Student ID.
- Choose the **General Information Tab** and locate the "Names" area to view current and previous names.

| Favorites - Main Me                         | nu ▼ → Campus Solutions ▼ → Campus Com    | munity -> Student Services Center |
|---------------------------------------------|-------------------------------------------|-----------------------------------|
| my.fscj.edu                                 |                                           |                                   |
|                                             | Employees Students Resources              | Help Center                       |
| FLORIDA<br>STATE COLLEGE<br>AT JACKSONVILLE |                                           |                                   |
| Test Student                                | ID: 3500601                               |                                   |
| student center general                      | info admissions transfer credit academics | finances financial aid            |
| <u>Service Indica</u><br>Student Group      |                                           |                                   |
| National ID                                 | Names                                     | COLLAPSE ALL                      |
| <u>Addresses</u><br><u>Email Address</u>    | <u>Phones</u><br>es                       | EXPAND ALL                        |
| · · · · · · · · · · · · · · · · · · ·       |                                           |                                   |
|                                             |                                           |                                   |

| ▼ Names   |              |                            | edit names |
|-----------|--------------|----------------------------|------------|
| Name Type | Display Name | Status                     |            |
| Primary   | Test Student | Active as of<br>2017-01-22 |            |
|           |              | E                          | Go to top  |

- The "edit names" button will display. The ability to make updates to this area is based on your security access.
- To make updates to the name, click the "edit names" button and click search.

| ~ | Names                |                              | -                                    | edit names |
|---|----------------------|------------------------------|--------------------------------------|------------|
|   | Name Type<br>Primary | Display Name<br>Test Student | Status<br>Active as of<br>2017-01-22 |            |
|   |                      |                              | 2017 01 12                           | Go to top  |

| Favorites 🗸 🔥                      | Nain Menu 👻 > Campus         | Solutions - Campus             | Community 👻 > Student S                     | Services Center       |
|------------------------------------|------------------------------|--------------------------------|---------------------------------------------|-----------------------|
| my.fscj.edu                        |                              |                                |                                             |                       |
| A                                  |                              |                                |                                             |                       |
|                                    | Employees S                  | Students Resources             | Help Center                                 |                       |
| FLORIDA                            |                              |                                |                                             |                       |
| STATE COLLEGE                      |                              |                                |                                             |                       |
|                                    |                              |                                |                                             |                       |
| Names                              |                              |                                |                                             |                       |
| Enter any information              | you have and click Search. L | eave fields blank for a list o | f all values.                               |                       |
| Find an Existing \                 | /alua                        |                                |                                             |                       |
| <ul> <li>Search Criteri</li> </ul> |                              |                                |                                             |                       |
| • search criteri                   | a                            |                                |                                             |                       |
| Application Nbr:                   | begins with 🗸                | 0                              |                                             |                       |
| ID:                                | begins with V 3500601        | Q                              |                                             |                       |
| Academic Institution               | ■ = ▼ FSCJ1                  | Q                              |                                             |                       |
| Campus ID:                         | begins with 🗸                |                                |                                             |                       |
| National ID:                       | begins with 🗸                |                                |                                             |                       |
| Last Name:<br>First Name:          | begins with V                |                                |                                             |                       |
| Include History                    |                              | se Sensitive                   |                                             |                       |
|                                    |                              |                                |                                             |                       |
| Search Cle                         | ar Basic Search 📑 Sav        | e Search Criteria              |                                             |                       |
|                                    |                              |                                |                                             |                       |
| Favorites - Main                   | n Menu 👻 > Campus Solutio    | ns 🗸 🕥 Campus Community        | <ul> <li>Student Services Center</li> </ul> |                       |
| my.fscj.edu                        |                              |                                |                                             |                       |
|                                    | Employees Studen             | ts Resources Help              | Center                                      |                       |
|                                    |                              |                                | Contor                                      |                       |
|                                    |                              |                                |                                             |                       |
| FLORIDA<br>STATE COLLEGE           |                              |                                |                                             |                       |
| AT JACKSONVILLE*                   |                              |                                |                                             |                       |
|                                    |                              |                                |                                             |                       |
| Names                              |                              |                                |                                             |                       |
| Test Student                       |                              | 3500601                        |                                             |                       |
| Current Names                      |                              | Personaliz                     |                                             | First 🚺 1 of 1 🕨 Last |
| Name Type Name                     | 2                            | Effective Date Status          | Updated By Update                           |                       |
| Primary Test                       | Student                      | 01/22/2017 Active              | Rosalind 01/22/<br>Dexter-Harris 8:34:1     |                       |
| Add/change a nam                   | ne                           |                                |                                             |                       |
| Type of Name                       |                              | $\checkmark$                   |                                             |                       |
| Effective Date:                    | 01/23/2017 🛐                 | Status: Active                 | ~                                           |                       |
|                                    |                              | outus.                         |                                             |                       |
| *Format Using:                     |                              | romat                          |                                             |                       |
| Prefix:                            |                              |                                |                                             |                       |
| First Name:                        |                              | Middle Name:                   |                                             |                       |
| Last Name:                         |                              |                                |                                             |                       |
| Suffix:                            |                              | $\checkmark$                   |                                             |                       |
| 🤣 🛛 Display Name                   | e:                           |                                |                                             |                       |
| Formal Name                        | :                            |                                |                                             |                       |
| Name:                              |                              |                                |                                             |                       |
|                                    |                              |                                |                                             |                       |
| Submit Re                          | set                          |                                |                                             |                       |
| OK Cance                           | I Apply                      |                                |                                             |                       |

• To update the current name type for the individual, click the Name History link, add a new name row, specify the effective date and name format, and edit the related name fields. To save the changes to the database, you must click OK.

| Favorites •         Main Menu •         Campus Solutions •         Campus Community •         Student Services Center |                        |               |             |            |               |            |
|----------------------------------------------------------------------------------------------------|------------------------|---------------|-------------|------------|---------------|------------|
| my.fscj.edu                                                                                                    |                        |               |             |            |               |            |
|                                                                                                    | Employees              | Students F    | Resources   | Help Cer   | nter          |            |
| FLORIDA<br>STATE COLLEGE<br>AT JACKSONVILLET                                                                          |                        |               |             |            |               |            |
| Name Type Histor                                                                                                    | У                      |               |             |            |               |            |
| Name History                                                                                                    |                        |               |             |            |               |            |
| Type of Name:                                                                                                    | Primary                |               |             |            |               |            |
| Names Detail                                                                                                    |                        |               |             | Find       | First 🚺 1-2 o | f 2 💵 Last |
| Effective Date:                                                                                                    | 01/22/2017             | Display Name: | Test Stude  | ent        |               | • • •      |
| Status:                                                                                                    | Active 🗸               | Formal Name:  | Test Stude  | nt         |               |            |
| *Format Using:                                                                                                    | English V              | Name:         | Student,Te  | est        | , r           | Edit Name  |
| Updated By:                                                                                                    | Rosalind Dexter-Harris | Updated:      | 01/22/2017  | 7 8:34:13P |               | Edit Name  |
| Effective Date:                                                                                                    | 10/03/2016             | Display Name: | Test Pert   |            |               | <b>+ -</b> |
| Status:                                                                                                    | Active 🗸               | Formal Name:  | Test Pert   |            |               |            |
| *Format Using:                                                                                                    | English 🗸              | Name:         | Pert,Test S | Script     |               | Edit Name  |
| Updated By:                                                                                                    | Rosalind Dexter-Harris | Updated:      | 10/03/2016  | 6 4:52:25P |               |            |
|                                                                                                    |                        |               |             |            |               |            |
| OK Canc                                                                                                    | el                     |               |             |            |               |            |

• Use the Add/change a name area of the page to edit name information for the Name Type link that you select at the top of the page.

| Favorites - Mai | in Menu 🔻 > Cam | npus Solutions - Campus | Community 👻 🚿    | Student Services          | s Center                |                     |
|-----------------|-----------------|-------------------------|------------------|---------------------------|-------------------------|---------------------|
| my.fscj.edu     |                 |                         |                  |                           |                         |                     |
| FLORIDA         | Employees       | Students Resources      | Help Cent        | er                        |                         |                     |
| AT JACKSONVILLE |                 |                         |                  |                           |                         |                     |
| Names           |                 |                         |                  |                           |                         |                     |
| Test Student    |                 | 350060                  | 1                |                           |                         |                     |
| Current Names   |                 |                         | Personalize   Fi | nd   View All   🖙         |                         | rst 🗖 1 of 1 🎴 Last |
| Name Type Nam   | e               | Effective Date          | Status           | Updated By                | Updated                 | Name History        |
| Primary Test    | Student         | 01/22/2017              | Active           | Rosalind<br>Dexter-Harris | 01/22/2017<br>8:34:13PM | Name History        |
| Add/change a na | me              |                         |                  |                           |                         |                     |
| Type of Name    |                 | ~                       |                  |                           |                         |                     |
| Effective Date: | 01/23/2017 🛐    | Status                  | Active 🗸         | •                         |                         |                     |
| *Format Using:  | English         | Change Format           |                  |                           |                         |                     |
| Prefix:         | ~               |                         |                  |                           |                         |                     |
| First Name:     |                 | Middle                  | Name:            |                           |                         |                     |
| Last Name:      |                 |                         |                  |                           |                         |                     |
| Suffix:         |                 | ~                       |                  |                           |                         |                     |
| 🤣 🛛 Display Nam | e:              |                         |                  |                           |                         |                     |
| Formal Name     | e:              |                         |                  |                           |                         |                     |
| Name:           |                 |                         |                  |                           |                         |                     |
| Submit Re       | eset            |                         |                  |                           |                         |                     |
|                 |                 |                         |                  |                           |                         |                     |

• You can click the Change Format link to select a different name format to use. Enterable fields appear based on the format that you select. For example, for the English name format, the prefix, first name, middle name, last name, and suffix fields appear.

- You can click the Refresh the NAME field icon (two green arrows next to display name field.) to update the display name formats to reflect any changes made in any of the name fields.
- Click the Submit button to submit data before saving the page.
- To save the changes to the database, you must click Save.

#### **Note:** Names may also be access by navigating to: **Main Menu>Campus Solutions>Campus Community>Personal Information>Biographical>Names.**

# View and Update Address

- Log into MyFSCJ with your FSCJ logon ID and password
- Click Main Menu >Campus Solutions>Campus Community>Student Services
   Center
- Enter the Student ID.
- Choose the **General Information Tab** and locate the "Addresses" area to view current and previous names.

| Favorites - Main Menu                                                                                                    | J ▼ → Campus Solutions ▼ →                                         | Campus Commu               | nity 🔻 > | Student Services Center |  |  |  |
|----------------------------------------------------------------------------------------------------|--------------------------------------------------------------------|----------------------------|----------|-------------------------|--|--|--|
| my.fscj.edu                                                                                                    |                                                                    |                            |          |                         |  |  |  |
|                                                                                                    | Employees Students                                                 | Resources H                | elp Cent | er                      |  |  |  |
| FLORIDA<br>STATE COLLEGE<br>AT JACKSONVILLE                                                                                                |                                                                    |                            |          |                         |  |  |  |
| Test Student                                                                                                    | Test Student ID: 3500601                                           |                            |          |                         |  |  |  |
| student center general in                                                                                                    | admissions transfer credit                                         | academics fi               | nances   | financial aid           |  |  |  |
| Student Groups       Personal Data         National ID       Names         Addresses       Phones         Email Addresses       Expand All |                                                                    |                            |          |                         |  |  |  |
| Address Type                                                                                                    | Address                                                            | Status                     |          |                         |  |  |  |
| Home (Student)                                                                                                    | 601 State Street West<br>Jacksonville, FL 32202-4774<br>Duval      | Active as of<br>2016-10-11 |          |                         |  |  |  |
| Mailing (Student)                                                                                                    | 1000 Broward Road Apt 1009<br>Jacksonville, FL 32218-5359<br>Duval |                            |          |                         |  |  |  |
|                                                                                                    |                                                                    |                            | Go to    | o top                   |  |  |  |

- The "edit addresses" button will display. The ability to make updates to this area is based on your security access.
- To make updates to the address, click the "edit addresses" button.

• To update the current name type for the individual, click the Edit/View Address Detail link.

| Current                  | Addresses                                       | Personalize       | Find   V | ïew All   🗖   | 📕 🛛 First 🖡             | 1-2 of 2 🗖 Last             |
|--------------------------|-------------------------------------------------|-------------------|----------|---------------|-------------------------|-----------------------------|
| Address<br>Type          | Address                                         | Effective<br>Date | Status   | Updated<br>By |                         | Edit/View Address<br>Detail |
| <u>Home</u><br>(Student) | 601 State Street West<br>Jacksonville, FL 32202 | 05/25/2017        | Active   | Dexter-       | 05/25/2017<br>3:23:36AM | Edit/View<br>Address Detail |

• Select the Update Addresses link.

| Favorites - Main Menu - >                                  | Campus Solutio | ons 🗸 > Cam                       | npus Community | / ▼ > Student           | Services Center |
|------------------------------------------------------------|----------------|-----------------------------------|----------------|-------------------------|-----------------|
| my.fscj.edu                                                |                |                                   |                |                         |                 |
|                                                            | Employees      | Faculty                           | Students       | Resources               | Help Center     |
| FLORIDA<br>STATE COLLECE<br>AT TACKSONY HET                |                |                                   |                |                         |                 |
| Address History Address Type Home (Student)                |                |                                   |                |                         |                 |
| Address History                                            |                |                                   | Finc           | i 🛛 First 🚺 1 of        | 1 💵 Last        |
| Effective Date Country Status<br>05/25/2017 🗑 USA Q Active |                | te Street West<br>wille, FL 32202 |                | Update Ad<br>Address Li |                 |
| Updated By Rosalind Dext                                   | er-Harris      | Updated                           | 05/2           | 5/2017 3:23:36AM        | N               |
| OK Cancel Refresh                                          |                |                                   |                |                         |                 |

• Make changes to the address and click OK, Apply. Example change 601 to 101.

| Favorites -                          | Main Menu 👻 >                         | Campus Solutio | ns 🗸 > Ca | mpus Communit | ty 🗸 > Student S | Services Center |
|--------------------------------------|---------------------------------------|----------------|-----------|---------------|------------------|-----------------|
| my.fscj.edu                          |                                       |                |           |               |                  |                 |
|                                      |                                       | Employees      | Faculty   | Students      | Resources        | Help Center     |
| STAT                                 |                                       |                |           |               |                  |                 |
| Country:<br>Address 1:<br>Address 2: | United States<br>101 State Street Wes | at 🔰           | Change C  | ountry        |                  |                 |
| Address 2:<br>Address 3:<br>City:    | Jacksonville                          | State: FL      | Flor      | ida           | Postal: 32202    | 2               |
| County:                              |                                       |                |           |               |                  |                 |
|                                      | ancel<br>Address Verification         |                |           |               |                  |                 |

• To add a new address type, click the Edit Address link located in the Add Address section. Enter the new address and click OK.

| Add Address     |                               |
|-----------------|-------------------------------|
| Effective Date: | 05/30/2017 🛐 Status: Active 🗸 |
| Country:        | USA Q United States           |
| Address:        | Edit Address Address Linkage  |
|                 |                               |
|                 | Submit Reset                  |

• Select the appropriate address type box and submit.

| Favorites - Main Menu - Campus Soluti                            | ons 🗸 > 🛛 C   | ampus C | ommunity 👻           | Student Servi           | ces Center                  |         |
|------------------------------------------------------------------|---------------|---------|----------------------|-------------------------|-----------------------------|---------|
| my.fscj.edu                                                      |               |         |                      |                         |                             |         |
| Employees                                                        | Faculty       | Stud    | lents Re             | sources H               | elp Center                  |         |
|                                                                  |               |         |                      |                         |                             |         |
| FLORIDA<br>STATE COLLECE                                         |               |         |                      |                         |                             |         |
| AT  ACKSONVILLE                                                  |               |         |                      |                         |                             |         |
| Addresses                                                        |               |         |                      |                         |                             |         |
| Blue Wave                                                        |               | 9999001 |                      |                         |                             |         |
| Current Addresses                                                |               | Persona | lize   Find   Viev   |                         | First 🚺 1 of 1 🔯 Last       |         |
| Address<br>Type Address F                                        | ffective Date | Status  | Updated By           | Updated                 | Edit/View Address<br>Detail |         |
| Home 601 State Street West<br>(Student) Jacksonville, FL 32202 0 | 5/25/2017     | Active  | Rosalind<br>Dexter-  | 05/25/2017<br>3:23:36AM | Edit/View Address           |         |
|                                                                  |               |         | Harris               |                         |                             |         |
| Add Address                                                      |               | Add A   | ddress Types<br>Home |                         |                             |         |
| Effective Date: 05/30/2017 iii Status: Active                    | ~             |         | Mailing              |                         |                             |         |
| Country: USA Q United States                                     |               |         | Busines              | s                       |                             |         |
| Address: Edit Address Address Linkage                            |               |         | Check                |                         |                             |         |
|                                                                  |               |         | Billing              |                         |                             |         |
| Submit Reset                                                     |               |         | Other 2              |                         |                             |         |
|                                                                  |               |         | Perman               |                         |                             |         |
|                                                                  |               |         | ISIR Ad              | aress<br>rt Address     |                             |         |
|                                                                  |               |         |                      | Student)                |                             |         |
|                                                                  |               |         |                      | (Student)               |                             |         |
|                                                                  |               | * Activ | e address exi        | ists                    |                             |         |
|                                                                  |               | Expla   | in                   |                         |                             |         |
|                                                                  |               |         |                      |                         |                             |         |
| OK Cancel Apply                                                  |               |         |                      |                         |                             | Refresh |
|                                                                  |               |         |                      |                         |                             |         |
|                                                                  |               |         |                      |                         |                             |         |
| Add Address                                                      |               |         | Add                  | Address Type            | s                           |         |
| Effective Date: 05/30/2017 Di Status                             | Active        | ~       |                      |                         |                             |         |
| Country: USA Q United States                                     |               |         |                      |                         | -                           |         |
| Address: Edit Address Addres                                     | s Linkage     |         |                      |                         |                             |         |
| 1000 New Address                                                 |               |         |                      |                         |                             |         |
| Jacksonville, FL 32209                                           |               |         |                      |                         |                             |         |
| Submit Reset                                                     |               |         |                      |                         |                             |         |
|                                                                  |               |         |                      |                         | ddress                      |         |
|                                                                  |               |         |                      | Passp                   | ort Address                 |         |
|                                                                  |               |         |                      | * Home                  | (Student)                   |         |
|                                                                  |               |         | ~                    | Mailin                  | g (Student)                 |         |
|                                                                  |               |         |                      | tive address e          | xists                       |         |
|                                                                  |               |         | Exp                  | lain                    |                             |         |
|                                                                  |               |         |                      |                         |                             |         |
| OK Cancel Apply                                                  |               |         |                      |                         |                             |         |

• Click Submit, Apply, OK.

| ~ | Addresses         |                                                 |                            | edit addresses |
|---|-------------------|-------------------------------------------------|----------------------------|----------------|
|   | Address Type      | Address                                         | Status                     |                |
|   | Home (Student)    | 601 State Street West<br>Jacksonville, FL 32202 | Active as of 2017-05-25    |                |
|   | Mailing (Student) | 1000 New Address<br>Jacksonville, FL 32209      | Active as of<br>2017-05-30 |                |
|   |                   |                                                 | <b>⊠</b> G                 | o to top       |
|   |                   |                                                 |                            |                |

**Note:** Addresses may also be access by navigating to: **Main Menu>Campus Solutions>Campus Community>Personal Information> Biographical> Addresses/Phones>Addresses.** 

# View/Update Phone

- Log into MyFSCJ with your FSCJ logon ID and password
- Click Main Menu >Campus Solutions>Campus Community>Student Services
   Center
- Enter the Student ID.
- Choose the **General Information Tab** and locate the "Phones" area to view current phone numbers.

| Favorites - Main Me                                                                                      | enu 🔻 > Campus S                                      | olutions 🔻 🚿  | Campus Com   | munity 🔻 🚿 | Student Services Center |
|----------------------------------------------------------------------------------------------------|-------------------------------------------------------|---------------|--------------|------------|-------------------------|
| my.fscj.edu                                                                                              |                                                       |               |              |            |                         |
| FLORIDA<br>STATE CONTLECT                                                                                | Employees Stu                                         | udents R      | esources     | Help Cento | er                      |
| Test Student                                                                                             |                                                       | ID:           | 3500601      |            |                         |
| student center genera                                                                                    | l info admissions tra                                 | ansfer credit | academics    | finances   | financial aid           |
| <u>Service Indica</u><br><u>Student Group</u><br><u>National ID</u><br><u>Addresses</u><br>Email Address | <u>Personal Data</u><br><u>Names</u><br><u>Phones</u> |               |              | COLLAPS    |                         |
|                                                                                                    |                                                       |               |              | edit pl    | hones                   |
| Phone Type                                                                                               | Phone Number                                          | Extension     | Preferred    |            |                         |
| Home                                                                                                    | 904/333-3333                                          |               |              |            |                         |
| Cell - Student                                                                                           | 904/555-5555                                          |               | $\checkmark$ |            |                         |
| Home - Student                                                                                           | 9047777777                                            |               |              |            |                         |
|                                                                                                    |                                                       |               | <b>A</b>     | Go to top  |                         |

- The "edit phones" button will display. The ability to make updates to this area is based on your security access.
- To make updates, click the "edit phones" button and click search.

| 7 Phones       |              | •         | •            | edit phon |
|----------------|--------------|-----------|--------------|-----------|
| Phone Type     | Phone Number | Extension | Preferred    |           |
| Home           | 904/333-3333 |           |              |           |
| Cell - Student | 904/555-5555 |           | $\checkmark$ |           |
| Home - Student | 9047777777   |           |              |           |
|                |              |           | <b>∡</b> G   | o to top  |

• To update the current phone type for the individual, select the desired value from the list, click the phone number field and enter the corresponding phone number. One phone type must be identified as the prefered contact number. To save the changes to the database, you must click OK.

| Favorites - Main Menu -                    | > Campus So   | olutions 🔻 🚿 | Campus Com | munity 🔻 > Stu | dent Services Ce | enter   |  |
|--------------------------------------------|---------------|--------------|------------|----------------|------------------|---------|--|
| my.fscj.edu                                |               |              |            |                |                  |         |  |
|                                            |               |              |            |                |                  |         |  |
|                                            | Employees     | Faculty      | Students   | Resources      | Help Center      |         |  |
| FLORIDA<br>STATE COLLECE<br>AT JACKSONVILL |               |              |            |                |                  |         |  |
| Phone Numbers                              |               |              |            |                |                  |         |  |
| Test Student                               |               |              | 3500601    |                |                  |         |  |
| Phone Detail                               |               |              |            |                |                  |         |  |
| *Phone Type                                | *Phone Number |              | Extensio   | on Country     | / Code Pre       | eferred |  |
| Cell - Student                             | 904/555-5555  |              |            |                | ✓                |         |  |
| Home - Student                             | 904/777-7777  |              |            |                |                  | ] 🗖     |  |
| Work - Student                             | 904/333-3333  |              |            |                |                  | ] 🖃     |  |
|                                            |               |              |            |                |                  | Add     |  |
|                                            |               |              |            |                |                  |         |  |
| OK Cancel Ap                               | ply           |              |            |                |                  |         |  |

**Note:** Phones may also be access by navigating to: **Main Menu>Campus Solutions>Campus Community>Personal Information>Biographical > Addresses/Phones>Phones.** 

# View/Update Email

- Log into MyFSCJ with your FSCJ logon ID and password
- Click Main Menu >Campus Solutions>Campus Community>Student Services
   Center
- Enter the Student ID.
- Choose the **General Information Tab** and locate the "Email Address" area to view current phone numbers.

| /.fscj.edu                      |                                                                   |                                 |
|---------------------------------|-------------------------------------------------------------------|---------------------------------|
|                                 | Employees Faculty S                                               | Students Resources Help Center  |
| FLORIDA<br>STATE COLLEGE        |                                                                   |                                 |
| Fest Student                    | ID: 3                                                             | 500601                          |
| student center general i        | nfo admissions transfer credit ac                                 | cademics finances financial aid |
| Service Indicate                | Initiated Checklists                                              |                                 |
| Student Groups                  |                                                                   | COLLAPSE ALL                    |
| <u>National ID</u><br>Addresses | <u>Names</u><br>Phones                                            | OULD THE THE                    |
| Email Addresse                  |                                                                   | EXPAND ALL                      |
| Email Addresse                  | 5<br>Email Address                                                | edit email addresses            |
| Email Type                      |                                                                   |                                 |
| Personal                        | teststudent@aol.com                                               |                                 |
|                                 | <u>teststudent@aol.com</u><br><u>testsstud1@students.fscj.edu</u> |                                 |

- The "edit email addresses" button will display. The ability to make updates to this area is based on your security access.
- To make updates, click the "email addresses" button.
- To update the current email type for the individual, select the desired value from the list, click the email address field and enter the corresponding email. One email type must be identified as the prefered contact number. To save the changes to the database, you must click OK.

| Favorites - Main Menu -                | > Campus \$        | Solutions 👻 > | Campus Com | munity 🗸 > Stu | udent Services Center |
|----------------------------------------|--------------------|---------------|------------|----------------|-----------------------|
| my.fscj.edu                            |                    |               |            |                |                       |
| FLORIDA                                | Employees          | Faculty       | Students   | Resources      | Help Center           |
| Electronic Addres                      | ses                |               | 3500601    |                |                       |
| Email Information *Email Type *Email A | ddress             |               |            |                | Preferred             |
|                                        | ent@aol.com        |               |            |                |                       |
| FSCJ Student E 🗸 testsstud             | d1@students.fscj.e | du            |            |                |                       |
|                                        |                    |               |            |                | Add                   |
| URL Information                        |                    |               |            |                |                       |
| *Type *URL Add                         | iress              |               |            |                |                       |
| <b>~</b>                               |                    |               |            |                |                       |
|                                        |                    |               |            |                | Add                   |
| OK Cancel A                            | pply               |               |            |                |                       |

• Note: Phones may also be access by navigating to: Main Menu>Campus Solutions>Campus Community>Personal Information>Biographical > Addresses/Phones>Electronic Addresses.

# Entering Citizenship and Passport Data

- Log into MyFSCJ with your FSCJ logon ID and password
- Click Main Menu >Campus Solutions>Campus Community>Personal Information>Identification>Citizenship>Citizenship and Passport
- Enter the Student ID in the **ID field** and Search.

| Favorites - Main Menu -                               | > Campus Solution       | ons 🗸 > Campus Com             | imunity 🔻 > Perso | nal Information $\checkmark$ > | Identification $\checkmark$ > | Citizenship $\checkmark$ > | Citizenship and Passport |
|-------------------------------------------------------|-------------------------|--------------------------------|-------------------|--------------------------------|-------------------------------|----------------------------|--------------------------|
| my.fscj.edu                                           |                         |                                |                   |                                |                               |                            |                          |
|                                                       | Employees F             | Faculty Students               |                   | Help Center                    |                               |                            |                          |
| FLORIDA<br>STATE COLLE OF<br>at   ACKEDWILLE          |                         |                                |                   |                                |                               |                            |                          |
| Citizenship and Passport                              | Data                    |                                |                   |                                |                               |                            |                          |
| Enter any information you have and                    | d click Search. Leave f | fields blank for a list of all | values.           |                                |                               |                            |                          |
| Find an Existing Value                                |                         |                                |                   |                                |                               |                            |                          |
| <ul> <li>Search Criteria</li> </ul>                   |                         |                                |                   |                                |                               |                            |                          |
| ID: begins with 🗸 þ999                                | 9001 ×                  | ]                              |                   |                                |                               |                            |                          |
| Campus ID: begins with 🗸                              |                         |                                |                   |                                |                               |                            |                          |
| National ID: begins with V                            |                         |                                |                   |                                |                               |                            |                          |
| Last Name: begins with ✓<br>First Name: begins with ✓ |                         | ]<br>1                         |                   |                                |                               |                            |                          |

- Use the **Citizenship/Passport** page to enter citizenship and passport data for an individual. Some students will have two rows of citizenship data. Example:
  - 1<sup>st</sup> row **Country:** France; **Citizenship Status:** Native

| 0 | 2 <sup>nd</sup> row <b>Country</b> : | USA; Citizenshir | Status: | Visa Hold | er |
|---|--------------------------------------|------------------|---------|-----------|----|
| - |                                      |                  |         |           |    |

| Favorites - Main Menu -                   | <ul> <li>Campus Solution</li> </ul> | is 🗸 > Campus Comn | nunity 🔻 🕥 Perso | onal Information 👻 🗆 | Identification 🗸  | $>$ Citizenship $\checkmark$ $>$ | Citizenship and Passport |
|-------------------------------------------|-------------------------------------|--------------------|------------------|----------------------|-------------------|----------------------------------|--------------------------|
| my.fscj.edu                               |                                     |                    |                  |                      |                   |                                  |                          |
|                                           |                                     |                    |                  |                      |                   |                                  |                          |
|                                           | Employees Fa                        | aculty Students    | Resources        | Help Center          |                   |                                  |                          |
|                                           |                                     |                    |                  |                      |                   |                                  |                          |
| FLORIDA<br>STATE COLLEGE<br>AT JACKNOWILL |                                     |                    |                  |                      |                   |                                  |                          |
| at [Accounte                              |                                     |                    |                  |                      |                   |                                  |                          |
| Citizenship/Passpo                        | ort                                 |                    |                  |                      |                   |                                  |                          |
|                                           |                                     |                    |                  |                      |                   |                                  |                          |
| Blue Wave                                 |                                     | 9999001            |                  |                      |                   |                                  |                          |
| Citizenship/Passport                      |                                     |                    | E                | ind View All Firs    | t 🚺 1 of 1 🚺 Last |                                  |                          |
| *Country: USA Q                           | United States                       | Citizenship Status | s:               |                      |                   |                                  |                          |
| Passport Information                      |                                     |                    | Fir              | nd View All First    | 🚺 1 of 1 🚺 Last   |                                  |                          |
| *Passport Number:                         |                                     |                    |                  |                      | +-                |                                  |                          |
| Issue Date:                               | 🗎 Expirati                          | on Date:           | 31               |                      |                   |                                  |                          |
| Country:                                  | Q                                   |                    |                  |                      |                   |                                  |                          |
| State:                                    | Q                                   |                    |                  |                      |                   |                                  |                          |
| City:                                     |                                     |                    |                  |                      |                   |                                  |                          |
| Issuing Authority:                        |                                     |                    |                  |                      |                   |                                  |                          |
| Comment:                                  |                                     |                    |                  | <b>e</b>             |                   |                                  |                          |
|                                           |                                     |                    |                  |                      |                   |                                  |                          |
|                                           |                                     |                    |                  |                      |                   |                                  |                          |
| Save Return to Search                     | Notify                              |                    |                  |                      |                   |                                  |                          |

- Complete the following:
  - **Country:** A USA row is always required; however, a second row is required for non-native or naturalized citizens.
  - **Citizenship Status**: This field should reflect immigration status in USA and if a second row is required the citizenship in the home country should default to native.
  - Use Official Documentation to enter the following if applicable:
    - Passport Number
    - **Issue Date:** Use the calendar or (Alt+5) to choose a date
    - **Expiration Date**: Use the calendar or (Alt+5) to choose a date
    - **Country:** The lookup icon is available for this field
    - **State:** The lookup icon is available for this field
    - City
    - Issuing Authority
    - **Comments** (optional)

| Favorites - Ma                            | ain Menu 👻 > 🛛  | Campus Solutions $\checkmark$ > | Campus Community -       | > Personal Information | ▼ > Identification ▼    | > Citizenship 🔻 > | Citizenship and Passport |
|-------------------------------------------|-----------------|---------------------------------|--------------------------|------------------------|-------------------------|-------------------|--------------------------|
| my.fscj.edu                               |                 |                                 |                          |                        |                         |                   |                          |
| À                                         | Emp             | ployees Faculty                 | Students Res             | ources Help Cente      | r                       |                   |                          |
| FLORIDA<br>STATE COLLEG<br>AT JACKSUNVELE | Ē               |                                 |                          |                        |                         |                   |                          |
| Citizenship/                              | Passport        |                                 |                          |                        |                         |                   |                          |
| Blue Wave                                 |                 |                                 | 9999001                  |                        |                         |                   |                          |
| Citizenship/Passp                         | oort            |                                 |                          | Find   View 1          | First 🚺 1-2 of 2 🚺 Last |                   |                          |
| *Country:                                 | USA 🔍 United St | ates C                          | itizenship Status: Visa  | Holder                 |                         | -                 |                          |
| Passport Inform                           | nation          |                                 |                          | Find View All          | First 💶 1 of 1 🕨 Last   |                   |                          |
| *Passport Num                             | iber:           |                                 |                          |                        | ÷ =                     |                   |                          |
| Issue Date:                               |                 | Expiration Date                 | e: 🗾 🕅                   |                        |                         |                   |                          |
| Country:                                  | USA 🔍           | United States                   |                          |                        |                         |                   |                          |
| State:                                    |                 | 2                               |                          |                        |                         |                   |                          |
| City:                                     |                 |                                 |                          |                        |                         |                   |                          |
| Issuing Autho                             | rity:           |                                 |                          |                        |                         |                   |                          |
| Comment:                                  |                 |                                 |                          | ¥                      |                         |                   |                          |
| *Country:                                 | FRA 🔍 France    | C                               | itizenship Status: Nativ | e                      | ▼                       | _                 |                          |
| Passport Inform                           | ation           |                                 |                          | Find View All          | First 🗹 1 of 1 🕨 Last   | _                 |                          |
| *Passport Num                             | iber:           |                                 |                          |                        | + -                     |                   |                          |
| Issue Date:                               |                 | Expiration Date                 | e: 🗾 🗓                   |                        |                         |                   |                          |
| Country:                                  | FRA 🔍           | France                          |                          |                        |                         |                   |                          |
| State:                                    |                 | 2                               |                          |                        |                         |                   |                          |
| City:                                     |                 |                                 |                          |                        |                         |                   |                          |
| Issuing Autho                             | rity:           |                                 |                          | ¥                      |                         |                   |                          |
| Comment:                                  |                 |                                 |                          | *                      |                         |                   |                          |
| Save QReturn                              | n to Search     | iv I                            |                          |                        |                         |                   |                          |

# Entering Visa Permit Data

- Click Main Menu >Campus Solutions>Campus Community>Personal Information>Identification>Citizenship>Visa Permit Data
- Enter the Student ID in the **ID field** and Search.

| Favorites - Main Menu -                               | > Campus So        | utions - > Campus C          | ommunity 🗸 🕥 Pers | sonal Information $\checkmark$ > | Identification $\checkmark$ > | Citizenship 🗸 🚿 | Visa Permit Data |
|-------------------------------------------------------|--------------------|------------------------------|-------------------|----------------------------------|-------------------------------|-----------------|------------------|
| my.fscj.edu                                           |                    |                              |                   |                                  |                               |                 |                  |
|                                                       | Employees          | Faculty Studen               | ts Resources      | Help Center                      |                               |                 |                  |
| FLORIDA<br>STATE COLLEGE<br>AT FACING VIELE           |                    |                              |                   |                                  |                               |                 |                  |
| Visa Permit Data                                      |                    |                              |                   |                                  |                               |                 |                  |
| Enter any information you have and                    | click Search. Leav | e fields blank for a list of | all values.       |                                  |                               |                 |                  |
| Find an Existing Value                                |                    |                              |                   |                                  |                               |                 |                  |
| <ul> <li>Search Criteria</li> </ul>                   |                    |                              |                   |                                  |                               |                 |                  |
| ID: begins with V 9999                                | 001                |                              |                   |                                  |                               |                 |                  |
| Campus ID: begins with 🗸                              |                    |                              |                   |                                  |                               |                 |                  |
| National ID: begins with V                            |                    |                              |                   |                                  |                               |                 |                  |
| Last Name: begins with V<br>First Name: begins with V |                    |                              |                   |                                  |                               |                 |                  |
| Include History                                       | listory Case       | Sensitive                    |                   |                                  |                               |                 |                  |
|                                                       | ,                  |                              |                   |                                  |                               |                 |                  |
| Search Clear Basic S                                  | earch 📳 Save S     | earch Criteria               |                   |                                  |                               |                 |                  |

• Use the **Visa/Permit Data** page to enter and track an individual's visa and permit information.

| Favorites - Main Menu -                                 | > Campus Solut  | tions → Campus Com                 | munity                      | > Identification -> Citizenship -> Visa Permit Data |
|---------------------------------------------------------|-----------------|------------------------------------|-----------------------------|-----------------------------------------------------|
| my.fscj.edu                                             |                 |                                    |                             |                                                     |
| À                                                       | Employees       | Faculty Students                   | Resources Help Center       |                                                     |
| FLORIDA<br>STATE COLLEGE<br>AT JACKSUNVILL <sup>®</sup> |                 |                                    |                             |                                                     |
| Visa/Permit Data Port of En                             | try Data        |                                    |                             | -                                                   |
| Blue Wave                                               |                 | 9999001                            |                             |                                                     |
| Visa/Permit Data                                        |                 |                                    | Find   View All First 🚺 1   | of 1 💟 Last                                         |
| *Country:                                               | Q               |                                    |                             | <b>. . . .</b>                                      |
| *Type:                                                  | Q               |                                    | Get Supporting Documents    |                                                     |
| Classification:                                         |                 |                                    |                             |                                                     |
| *Effective Date: 05                                     | 5/08/2017 🛐     |                                    |                             |                                                     |
| Number:                                                 |                 | *Status: Appl                      | Status Date.                |                                                     |
| Issue Date:                                             | 8               | Duration:                          | *Duration Type: Months      |                                                     |
| Date of Entry into Country:                             | B               | Expiration Date:                   | <b>H</b>                    |                                                     |
| Issuing Authority:                                      |                 |                                    |                             |                                                     |
| Issue Place:                                            |                 |                                    |                             |                                                     |
| Supporting Documents Needer                             |                 | Personalize   Find<br>Request Date | View All 🗔 🕌 First 🖾 1 of 1 | Last                                                |
| *Document ID Descript                                   | <u>1011</u>     | Request Date                       |                             |                                                     |
| Save Return to Search                                   | ENotify CRefres | h                                  | 2Update/Display             | y Correct History                                   |
| Visa/Permit Data   Port of Entry Da                     | ata             |                                    |                             |                                                     |

- Complete the following:
  - **Country:** USA (page will document immigration status in USA).
  - Use Official Documentation to enter the following if applicable:
    - **Type:** Enter the type of visa or permit.
    - **Effective Date:** Enter the date on which the visa or permit.

- **Number:** Enter the issuance number from the individual's official visa or permit.
- **Status:** Valid values are: Applied, Granted, Renewal, and Renewed.
- **Status Date:** The default is the system's current date, but you can override this if needed.
- Issue Date
- **Duration:** This is a number field (example 1, 2, 3 etc.)
- **Duration Type:** Valid values are: Days, Months, and Years.
- Date of Entry into Country
- Expiration Date
- **Issuing Authority:** Enter the name of the agency or authority that issued the official visa or permit.
- **Issue Place:** Enter the name of the location where the official visa or permit was issued.
- **Supporting Documents Needed** section, enter the dates that your institution requested and received the required documents. This section may not be configured, but can be used in the future.

| Favorites - Main Menu         | <ul> <li>Campus Soluti</li> </ul> | ons - > Campus Community -   | > Personal Information - I                   | dentification 🔹 > Citizenship 🔹 > Visa Permit Data |
|-------------------------------|-----------------------------------|------------------------------|----------------------------------------------|----------------------------------------------------|
| my.fscj.edu                   |                                   |                              |                                              |                                                    |
|                               | Employees Facult                  | y Students Resource:         | s Help Center                                |                                                    |
| STATE COLLEGE                 |                                   |                              |                                              |                                                    |
|                               | f Entry Data                      | <u> </u>                     |                                              |                                                    |
| Blue Wave<br>Visa/Permit Data | Enter USA                         | 9999001                      |                                              |                                                    |
|                               | LIDA                              | Available types are          | Find   View All First 🚺 1 of 1 🗾             |                                                    |
| *Country:                     | USA 🔍 USA                         | based on the country.        |                                              | Ð                                                  |
| *Type:                        | K-1 Fiance of a                   | US Citizen                   | Get Supporting Documents                     |                                                    |
| Classification:               | Visa                              |                              |                                              |                                                    |
| *Effective Date:              | 05/09/2017 🛐                      |                              |                                              |                                                    |
| Number:                       | XXX771671                         | *Status: Granted             | <ul> <li>*Status Date: 12/01/2016</li> </ul> | <b>B1</b>                                          |
| Issue Date:                   | 12/01/2016 関                      | Duration: 1.0                | *Duration Type: Years                        | ✓                                                  |
| Date of Entry into Country    | /: 12/01/2016 関                   | Expiration Date: 12/01/2017  |                                              |                                                    |
| Issuing Authority:            | US GOVERMENT                      |                              |                                              |                                                    |
| Issue Place:                  | Miami Florida                     |                              |                                              |                                                    |
| Supporting Documents Ne       | eded                              | Personalize   Find   View Al | 🖾   🛗 🛛 First 🚺 1 of 1 🚺 Las                 | st                                                 |
| *Document ID Desc             | <u>cription</u>                   | Request Date                 | Date Received                                |                                                    |
| ٩                             |                                   | (III)                        | <b>H H</b>                                   |                                                    |
| Save Return to Search         | h Notify Cefres                   | h 🦉 Up                       | date/Display                                 | Correct History                                    |

• Click the **Save** button.

- Click the **Port of Entry Data** tab. The **Port of Entry Data** page is <u>not required</u>, but can be used to add:
  - Port of Entry
  - o I-94 Admission Number
  - o Remarks

| Favorites - Main Me                          | enu 🔻 > Camp    | ous Solutions | <ul> <li>Campus</li> </ul> | s Community $\checkmark$ > | Personal Informatio    | n 🕶 🔿   | Identification - | > Citizenship 👻 | > Visa Permit Data |
|----------------------------------------------|-----------------|---------------|----------------------------|----------------------------|------------------------|---------|------------------|-----------------|--------------------|
| my.fscj.edu                                  |                 |               |                            |                            |                        |         |                  |                 |                    |
|                                              | Employees       | Faculty       | Students                   | Resources                  | Help Center            |         |                  |                 |                    |
| FLORIDA<br>STATE COLLEGE<br>AT JACKSONVILLI" |                 |               |                            |                            |                        |         |                  |                 |                    |
| Visa/Permit Data Por                         | t of Entry Data |               |                            |                            |                        |         |                  |                 |                    |
| Blue Wave                                    |                 |               | 99990                      | 01                         |                        |         |                  |                 |                    |
| Port of Entry Data                           |                 |               |                            |                            | Find View All          | First 🗹 | 1 of 1 🕨 Last    |                 |                    |
| *Date of Entry:                              | 8               | j I-94        | Admission N                | lumber:                    |                        |         | + -              |                 |                    |
| DoS Post:                                    | Q               |               |                            |                            |                        |         |                  |                 |                    |
| Port of Entry:                               | Q               |               |                            |                            |                        |         |                  |                 |                    |
| Immigration Status:                          |                 |               |                            |                            |                        |         |                  |                 |                    |
| Remarks:                                     |                 |               |                            |                            |                        |         |                  |                 |                    |
|                                              |                 |               |                            |                            |                        |         |                  |                 |                    |
| Save Return to Se                            | arch ENotify    | Refresh       |                            | Jupdate/Di                 | splay 🛛 🔊 Include Hist | ory     | Correct History  |                 |                    |

• Click the **Save** button.

#### Citizenship Comment-Person Comment Detail

Citizenship changes are not <u>effective</u> dated like many of the items in PeopleSoft Campus Solutions; therefore, it is not possible to add more than one effective dated row on the **Citizenship/Passport Page**. <u>If a citizenship status exists, that row must</u> <u>be updated</u>. Please add a comment for the student to track when and why citizenship (immigration) changed.

**Example:** Blue Wave submitted a credit application for Fall 2016 with a citizenship status of Visa Holder; Type K1. During the Spring 2017 term, Blue submits a copy of her Permanent Resident Card. Because a row for the Visa Hold Status already exist, that row should be updated. Please add a comment for the student to track when and why citizenship (immigration) changed.

• Use the **New Window** link in the top right hand corner to navigate to the Person Comment Entry page. Click **New Window**.

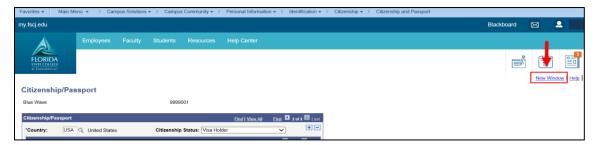

Navigate to Main Menu> Campus Solutions> Campus
 Community>Comments>Comments-Person>Person Comment Entry

Result: Person Comment Entry page displays.

• Enter the desired information into the **ID** field. Click the **Search** button.

| Favorites - Main Me                                                         | nu • > Campus Solutions • > Campus Community • > Comments • > Comments - Person • > Person Comment Entry |
|-----------------------------------------------------------------------------|----------------------------------------------------------------------------------------------------|
| my.fscj.edu                                                                 |                                                                                                    |
| FLORIDA<br>STATE COLLEGE<br>AT TACEDUNITE                                   | Employees Resources Help Center                                                                          |
| Person Comment Ent<br>Enter any information you h<br>Find an Existing Value | ery<br>ave and click Search. Leave fields blank for a list of all values.                                |
| <ul> <li>Search Criteria</li> </ul>                                         |                                                                                                    |
| ID:                                                                         | begins with V                                                                                            |
| Sequence Number:                                                            |                                                                                                    |
| Administrative Function:                                                    | begins with V                                                                                            |
| Comment Category:                                                           | begins with 🗸                                                                                            |
| Academic Institution:                                                       | begins with $\checkmark$                                                                                 |
| Comment Date:                                                               | = ~ (間)                                                                                                  |
| National ID:                                                                | begins with 🗸                                                                                            |
| Campus ID:                                                                  | begins with $\sim$                                                                                       |
| Last Name:                                                                  | begins with $\checkmark$                                                                                 |
| First Name:                                                                 | begins with V                                                                                            |
| Case Sensitive                                                              |                                                                                                    |
| Search Clear                                                                | Basic Search 🗐 Save Search Criteria                                                                      |

- Use the **Person Comment Entry** page to add a citizenship comment for auditing purposes.
- Select the Add a New Value tab, enter desired Student ID and select Add.

| Favorites 🕶 Main Menu 👻                     | > Campus So | lutions 🗸 👌 Ca | mpus Community 👻 | Comments + > | Comments - Person <del>-</del> | > Person Comment Entry |
|---------------------------------------------|-------------|----------------|------------------|--------------|--------------------------------|------------------------|
| my.fscj.edu                                 |             |                |                  |              |                                |                        |
|                                             | Employees   |                | Help Center      |              |                                |                        |
| FLORIDA<br>STATE COLLEGE<br>at JACKBONNILI- |             |                |                  |              |                                |                        |
| erson Comment Entry                         |             |                |                  |              |                                |                        |
| Find an Existing Value Add                  | a New Value |                |                  |              |                                |                        |
| ID: 9999001 Q                               |             |                |                  |              |                                |                        |
| Add                                         |             |                |                  |              |                                |                        |

- Complete the following:
  - Administrative Function: ADMP (Admissions Program)
  - Comment Category: CTZNP (Citizenship/Immigration)
  - Comment: Enter comments related to the immigration change.

**Example:** Student submitted a copy of her Permanent Resident Card.

| Favorites - Main Me                                                                           | nu 🔹 🖒 Campus Solutions 🔹 👌 Campus Community 🔹 Comments 🔹 Comments - Person 🔹 Person Comment Entry |
|-----------------------------------------------------------------------------------------------|----------------------------------------------------------------------------------------------------|
| my.fscj.edu                                                                                   |                                                                                                    |
|                                                                                               | Employees Faculty Students Resources Help Center                                                   |
| STATE COLLEGE<br>AT JACKSONVILLE                                                              |                                                                                                    |
| Person Comme                                                                                  | nt Entry                                                                                           |
| Blue Wave                                                                                     | ID: 9999001                                                                                        |
| Comment Date Time:<br>*Administrative Functio<br>*Academic Institution:<br>*Comment Category: |                                                                                                    |
| Comment Data                                                                                  |                                                                                                    |
| Comment ID:                                                                                   | 1002743 Q Dexter-Harris,Rosalind Regina                                                            |
| Department:                                                                                   | Q                                                                                                  |
| Comment Date:                                                                                 | 05/09/2017 Student submitted a copy of her Permanent Resident Card.                                |
| Append Comments:                                                                              |                                                                                                    |
| Save Notify                                                                                   | Carlos Add Display                                                                                 |

Variable Data

Button and enter the Academic Career and • Click the Application Nbr (if available). The lookup icon  $\bigcirc$  is provided for assistance.

| Favorites - Main Me                         | nu 🔻 > Cam | pus Solutions 🔻 | <ul> <li>Campu</li> </ul> | s Community 🔻 🚿 | Comments -> | Comments - Person 🗸 🚿 | Person Comment Entry |
|---------------------------------------------|------------|-----------------|---------------------------|-----------------|-------------|-----------------------|----------------------|
| my.fscj.edu                                 |            |                 |                           |                 |             |                       |                      |
|                                             | Employees  | Faculty         | Students                  | Resources       | Help Center |                       |                      |
| FLORIDA<br>STATE COLLEGE<br>AT JACKSONVILLE |            |                 |                           |                 |             |                       |                      |
| Variable Data                               |            |                 |                           |                 |             |                       |                      |
| Academic Career:                            | CRED Q     | College Cre     | dit                       |                 |             |                       |                      |
| Student Career Nbr:                         | 0 Q        |                 |                           |                 |             |                       |                      |
| Application Nbr:                            | 00189370   | Q               |                           |                 |             |                       |                      |
| Application Program Nbr                     | r: 0 🔍     |                 |                           |                 |             |                       |                      |
| OK                                          |            |                 |                           |                 |             |                       |                      |

### o Click OK

| Favorites - Main Menu                       |                                                          |
|---------------------------------------------|----------------------------------------------------------|
| my.fscj.edu                                 |                                                          |
|                                             | Employees Faculty Students Resources Help Center         |
| FLORIDA<br>STATE COLLEGE<br>AT JACKSONVILLE |                                                          |
| Person Comment                              | Entry                                                    |
| Blue Wave                                   | ID: 9999001                                              |
| Comment DateTime:                           | 05/09/2017 10:35:39PM                                    |
| *Administrative Function:                   | ADMP Q Admissions Program                                |
| *Academic Institution:                      | FSCJ1 V                                                  |
| *Comment Category:                          | CTZNP Citizenship/Immigration                            |
| Comment Data                                |                                                          |
| Comment ID:                                 | 1002743 Q Dexter-Harris,Rosalind Regina                  |
| Department:                                 | Q                                                        |
| Comment Date:                               | 05/09/2017                                               |
| Comments                                    | Student submitted a copy of her Permanent Resident Card. |
| Append Comments:                            |                                                          |
| Save                                        | EAdd Dupdate/Display                                     |

• Click Save

The Person Comment Detail shows the date, time and EMPLID of the person adding the citizenship/immigration comment.

| Favorites - Main Menu     | <ul> <li>Campus \$</li> </ul> | Solutions                 | Community 🗸 🚿     | Comments $\checkmark$ > | Comments - Person $\checkmark$ > | Person Comment Entry |
|---------------------------|-------------------------------|---------------------------|-------------------|-------------------------|----------------------------------|----------------------|
| my.fscj.edu               |                               |                           |                   |                         |                                  |                      |
| ELORIDA                   | Employees Fa                  | aculty Students           | Resources         | Help Center             |                                  |                      |
| STATE COLLEGE             |                               |                           |                   |                         |                                  |                      |
|                           |                               |                           |                   |                         |                                  |                      |
| Person Comment            | Entry                         |                           |                   |                         |                                  |                      |
| Blue Wave                 |                               | ID                        | 9999001           |                         |                                  |                      |
| Comment DateTime:         | 05/09/2017 10:3               | 35:39PM                   |                   |                         |                                  |                      |
| *Administrative Function: | ADMP                          | Admissions Program        |                   |                         |                                  |                      |
| *Academic Institution:    | FSCJ1                         | $\checkmark$              |                   |                         |                                  |                      |
| *Comment Category:        | CTZNP                         | Citizenship/Immigrati     | ion               | Variable Data           | _                                |                      |
| Comment Data              |                               |                           |                   |                         |                                  |                      |
| Comment ID:               | 1002743                       | Dexter-Harris,R           | losalind Regina   |                         |                                  |                      |
| Department:               |                               |                           |                   | _                       |                                  |                      |
| Comment Date:             | 05/09/2017                    |                           |                   |                         |                                  |                      |
| Comments                  | Student submitte              | ed a copy of her Permaner | nt Resident Card. |                         |                                  |                      |
| Append Comments:          |                               |                           |                   |                         |                                  |                      |
| Save QReturn to Search    | Tevious in Lis                | t Vext in List            | otify             |                         | dd                               |                      |

## **Entering Emergency Contacts**

Navigation

- Log into MyFSCJ with your FSCJ logon ID and password
- Click Main Menu >Campus Solutions>Campus Community>Personal Information>Biographical>Emergency Contacts
- Enter the Student ID in the **ID field** and Search.

| Favorites - Main Menu -                      | > Campus Solution         | ns 🗸 > Campus Comn             | nunity 🗸 > Perso | nal Information 👻 🚿 | Biographical 👻 > | Emergency Contacts |
|----------------------------------------------|---------------------------|--------------------------------|------------------|---------------------|------------------|--------------------|
| my.fscj.edu                                  |                           |                                |                  |                     |                  |                    |
|                                              | Employees F               | aculty Students                | Resources        | Help Center         |                  |                    |
| FLORIDA<br>STATE COLLEGE<br>AT JACKSUNVILLE* |                           |                                |                  |                     |                  |                    |
| Emergency Contacts                           |                           |                                |                  |                     |                  |                    |
| Enter any information you have and           | d click Search. Leave fie | elds blank for a list of all v | alues.           |                     |                  |                    |
| Find an Existing Value                       |                           |                                |                  |                     |                  |                    |
| <ul> <li>Search Criteria</li> </ul>          |                           |                                |                  |                     |                  |                    |
| ID: begins with V 9999                       | 9001 ×                    |                                |                  |                     |                  |                    |
| Campus ID: begins with 🗸                     |                           |                                |                  |                     |                  |                    |
| National ID: begins with 🗸                   |                           |                                |                  |                     |                  |                    |
| Last Name: begins with V                     |                           |                                |                  |                     |                  |                    |
| First Name: begins with V                    |                           |                                |                  |                     |                  |                    |

Use the **Emergency Contact Information** page to enter an individual's emergency contact data, including the contact's name, addresses, and primary phone number.

- Complete the following:
  - Contact Name
  - **Relationship:** Select from the list provided.
  - Effective Date: Check box.
  - Same Address as Individual: Optional; requires selection of type of address.
  - **Same Phone as Individual:** Optional; requires selection of type of phone.
  - **Phone:** Enter Emergency Contact phone number and **Save**.

| Favorites - Main Menu -                      | > Campus Solutions • > Campus Community • > Personal Information • > Biographical • > Emergency Contacts                                               |
|----------------------------------------------|----------------------------------------------------------------------------------------------------|
| my.fscj.edu                                  |                                                                                                    |
|                                              | Employees Faculty Students Resources Help Center                                                                                                    |
| FLORIDA<br>STATE COLLEGE<br>AT JACKED NVILLE | The Emergency Contact Other Phones Tab (Optional)-<br>can be used to enter additional phone numbers for<br>the emergency contact such as home or work. |
| Emergency Contact Information                | n Emergency Contact Other Phones                                                                                                    |
| Blue Wave                                    | 9999001                                                                                                    |
| Emergency Contact                            | Find View All First 🚺 1 of 1 🚺 Last                                                                                                    |
| *Contact Name:                               | Surf Wave                                                                                                    |
| *Relationship:                               | Other  Contact                                                                                                    |
| · · · · · · · · · · · · · · · · · · ·        | Same Address as Individual                                                                                                    |
|                                              | Same Phone as Individual                                                                                                    |
| Contact Address                              |                                                                                                    |
| Country: USA 🔍 (                             | United States                                                                                                    |
| Address:                                     | Edit Address                                                                                                    |
|                                              |                                                                                                    |
|                                              |                                                                                                    |
|                                              |                                                                                                    |
| Contact Phone                                |                                                                                                    |
| Phone 9045555555                             | Extension Country                                                                                                    |
| Save Return to Search                        | ₽]Notify                                                                                                    |

## Entering Language Information

Navigation

- Log into MyFSCJ with your FSCJ logon ID and password
- Click Main Menu >Campus Solutions>Campus Community>Personal Information>Biographical>Personal Attributes>Languages
- Enter the Student ID in the **ID field** and Search.

| Favorites - Main Menu -                               | > Campus Solution       | ons 🔻 > Campus Comn              | nunity 👻 > Pers | onal Information 👻 | > Biographical -> | Personal Attributes 👻 > | Languages |
|-------------------------------------------------------|-------------------------|----------------------------------|-----------------|--------------------|-------------------|-------------------------|-----------|
| my.fscj.edu                                           |                         |                                  |                 |                    |                   |                         |           |
|                                                       | Employees F             | aculty Students                  | Resources       | Help Center        |                   |                         |           |
| FLORIDA<br>SIAIF COLLEGE<br>AT [ACCOUNTLE"            |                         |                                  |                 |                    |                   |                         |           |
| Languages                                             |                         |                                  |                 |                    |                   |                         |           |
| Enter any information you have an                     | d click Search. Leave f | fields blank for a list of all v | alues.          |                    |                   |                         |           |
| Find an Existing Value                                |                         |                                  |                 |                    |                   |                         |           |
| <ul> <li>Search Criteria</li> </ul>                   |                         |                                  |                 |                    |                   |                         |           |
| ID: begins with V 9999                                | 9001  ×                 | 1                                |                 |                    |                   |                         |           |
| Campus ID: begins with V                              |                         |                                  |                 |                    |                   |                         |           |
| National ID: begins with V                            |                         |                                  |                 |                    |                   |                         |           |
| Last Name: begins with V<br>First Name: begins with V |                         |                                  |                 |                    |                   |                         |           |
| Case Sensitive                                        |                         |                                  |                 |                    |                   |                         |           |
|                                                       |                         |                                  |                 |                    |                   |                         |           |
| Search Clear Basic S                                  | Search 📑 Save Sea       | rch Criteria                     |                 |                    |                   |                         |           |

• Enter languages on this page; multiple entries are allowed. The Native checkbox is used to identify the primary language.

| Favorites - Main Men                        | u 🔻 > Campus So                                | lutions - > Campus Com         | nmunity 🗸 > Personal I | nformation 👻 > Biograph | iical → Personal Attributes → Languages |
|---------------------------------------------|------------------------------------------------|--------------------------------|------------------------|-------------------------|-----------------------------------------|
| ny.fscj.edu                                 |                                                |                                |                        |                         |                                         |
| FLORIDA<br>SIATE COLLEGE<br>AT JACKSUNVELLE | Employees                                      | Faculty Students               | Resources He           | lp Center               |                                         |
| Languages<br>Blue Wave<br>Languages         | Check the box to<br>the native (pr<br>language | imary)                         |                        |                         |                                         |
| *Language<br>Codo                           |                                                | icher <u>Speak</u> <u>Read</u> | Write                  | Evaluation Date         | Use the Add Button to                   |
| FR Q French                                 |                                                |                                | <u> </u>               |                         | enter more than one                     |
| EN Q English                                | rch ENotify ¢Ret                               | resh                           |                        | Add                     | language.                               |

• Click Save.